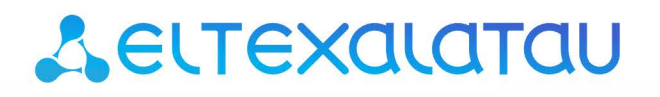

Комплексные решения для построения сетей

# ELTEX-SC

# Работа с платформой Eltex-SC

*Версия платформы — 1.12*

# Содержание

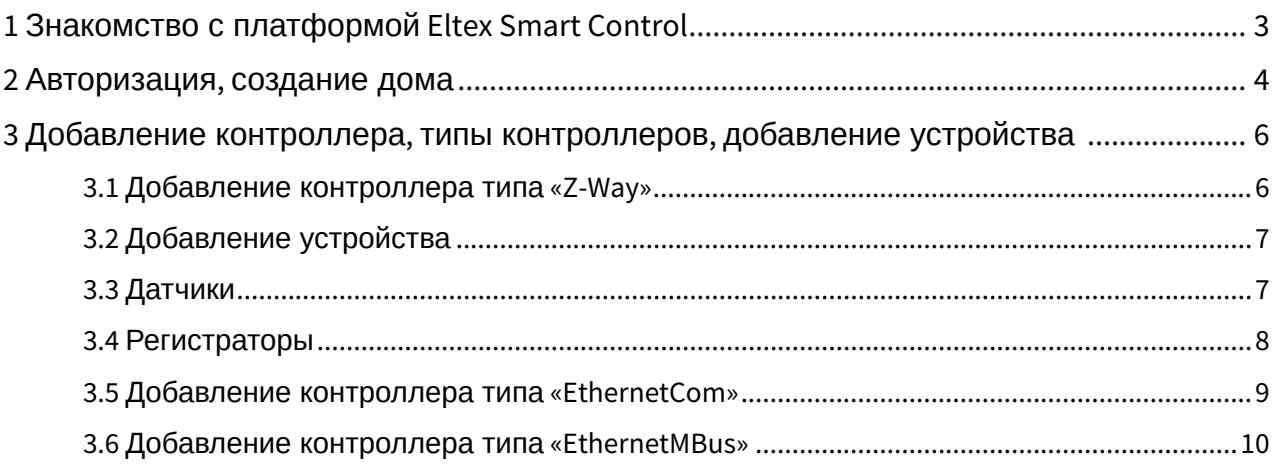

## <span id="page-2-0"></span>1 Знакомство с платформой Eltex Smart Control

Платформа Eltex Smart Control (Eltex-SC) разработана для организации единой системы управления, конфигурирования и мониторинга устройств «интернета вещей» (датчиков, электросчетчиков, web-камер и т.п.).

Использование данной системы с графическим web-интерфейсом и мобильным приложением позволяет:

- Управлять учетными записями пользователей (добавление, изменение, удаление);
- Осуществлять мониторинг состояния устройств умного дома;
- Получать уведомления о событиях;
- Создавать сценарии работы устройств в доме.

## <span id="page-3-0"></span>2 Авторизация, создание дома

Перейдите на страницу авторизации по адресу **«IP-адрес вашей платформы: порт»** (в данной инструкции в качестве примера будет использоваться [smart.eltex-co.ru](http://smart.eltex-co.ru):8074).

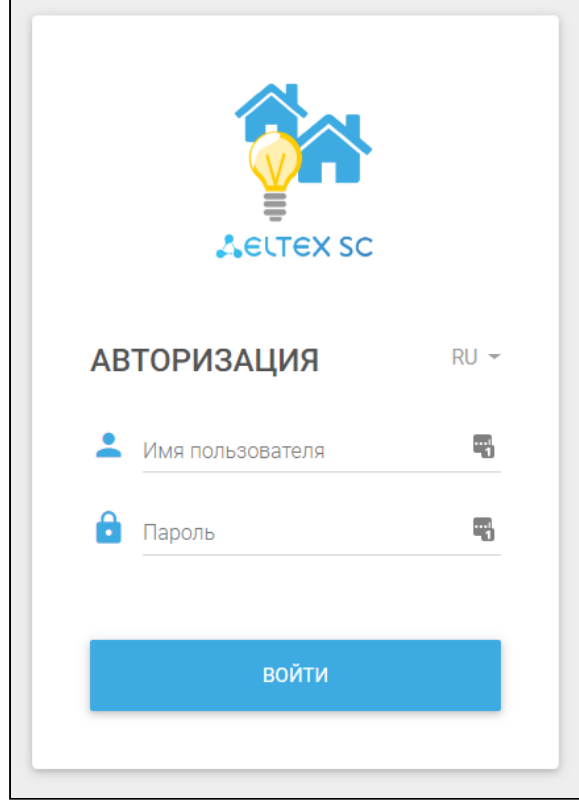

Используйте логин и пароль, созданные ранее Администратором платформы (логин и пароль для [smart.eltex-co.ru](http://smart.eltex-co.ru):8074 выдаются сотрудником технической поддержки).

После этого необходимо перейти на страницу **"Управление домами"**.

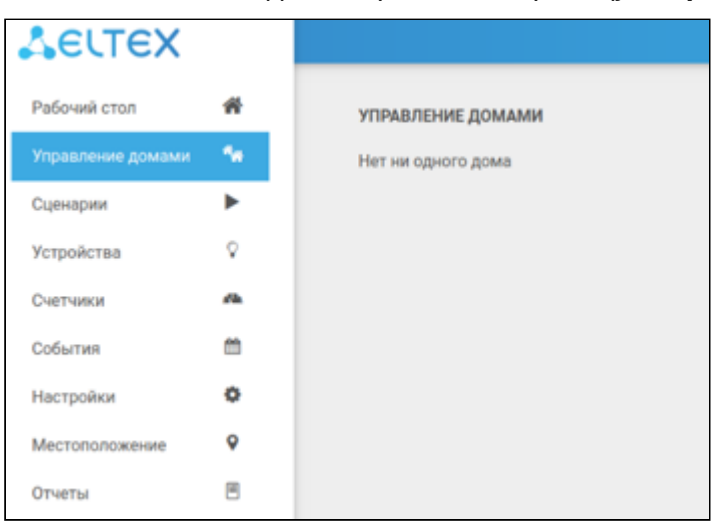

Для начала работы необходимо добавить дом, в котором вы будете размещать ваши + добавить дом устройства. Для этого нажмите кнопку

После этого вы попадете на страницу с редактированием нового дома.

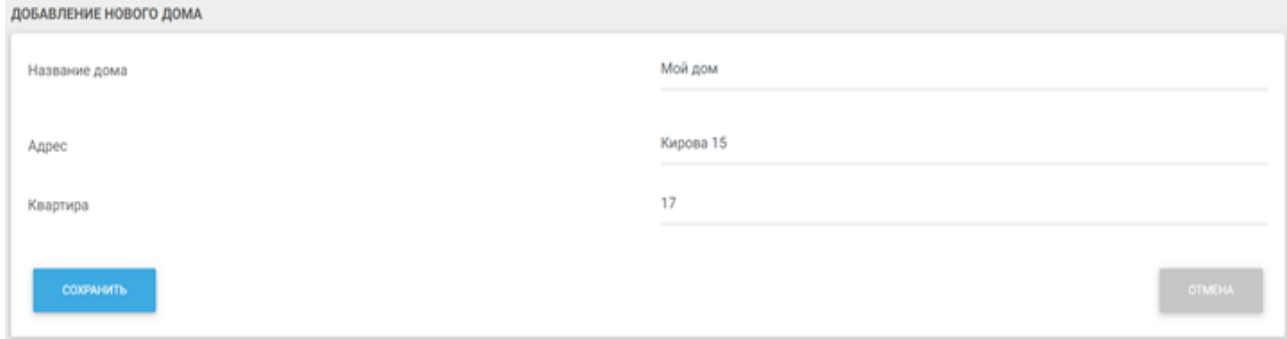

Заполните поля и нажмите на кнопку **«Сохранить»**. После сохранения отобразится раздел «Контроллеры».

## <span id="page-5-0"></span>3 Добавление контроллера, типы контроллеров, добавление устройства

В доме необходимо создать контроллер для добавления будущих устройств.

Управление домами > настройки дома: "Мой дом" > управление контроллерами

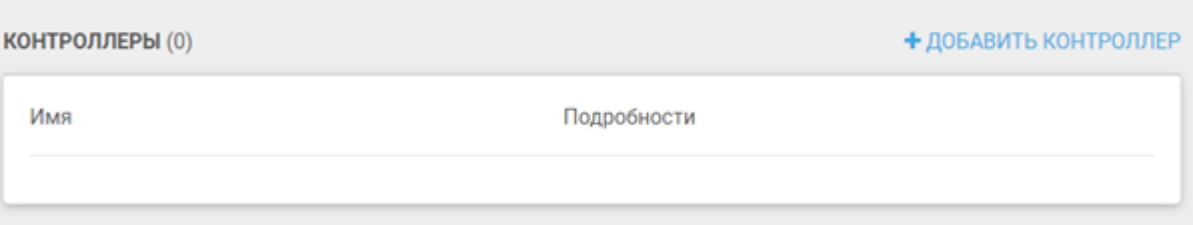

Нажмите на кнопку: + добавить контроллер

#### **Типы контроллеров:**

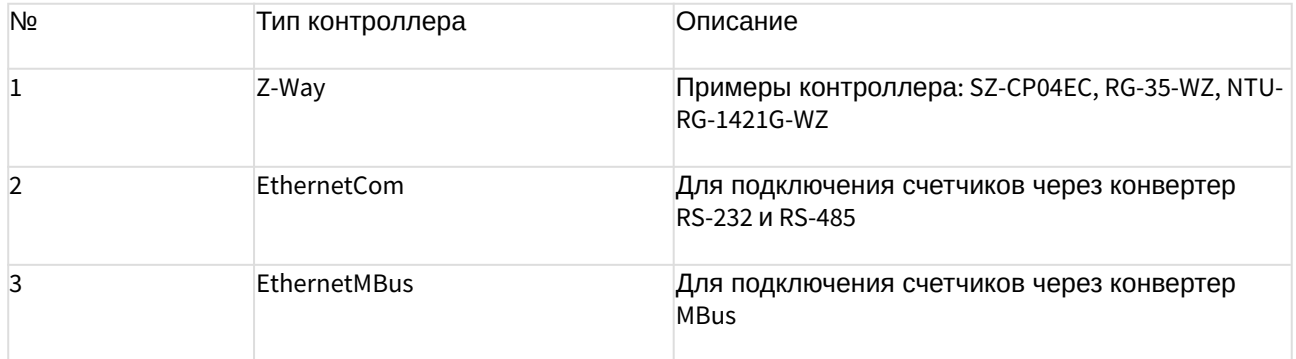

## <span id="page-5-1"></span>3.1 Добавление контроллера типа «**Z-Way**»

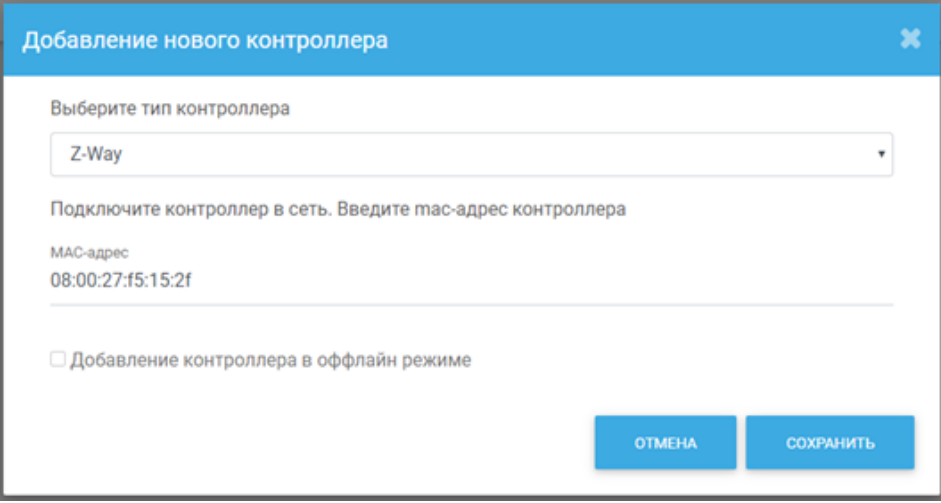

Введите **MAC-адрес** контроллера.

Более подробно процесс добавления контроллера в оффлайн-режиме описан в документации к платформе).

СОХРАНИТЬ

После заполнения полей нажмите на кнопку . Система предложит перейти на страницу с устройствами, чтобы сразу добавить ваши устройства.

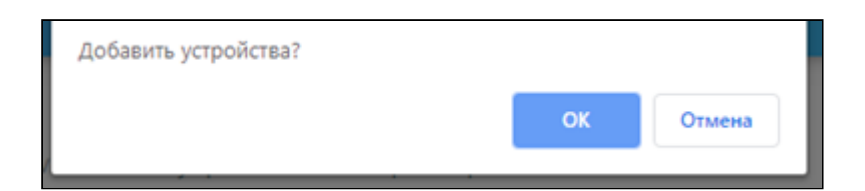

### <span id="page-6-0"></span>3.2 Добавление устройства

На странице устройств нажмите кнопку **«+Добавить устройство»**

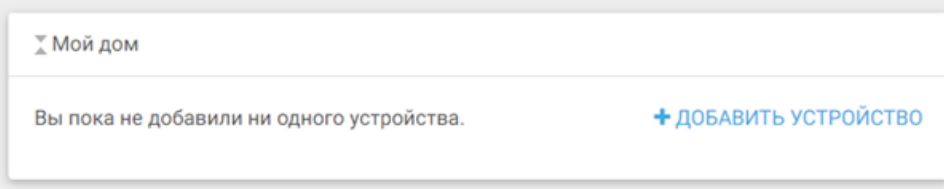

На экране появится окно **«Добавление устройства»**.

#### <span id="page-6-1"></span>3.3 Датчики

К категории датчиков относятся устройства: умные розетки, реле, лампочки, и т.д.

Как правило, чтобы добавить устройство, необходимо нажать кнопку на его корпусе (либо внутри корпуса) 3 раза.

В некоторых случаях достаточно просто включить устройство, оно автоматически перейдет в режим добавления (пример: розетка, умная лампочка).

Перед началом добавления датчика изучите его инструкцию.

#### **Примеры датчиков:**

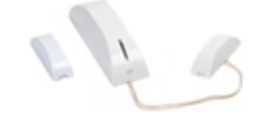

Беспроводной магнитоконтактный датчик **открытия SZ-MCT** 

МК-извещатель Рабочая частота 869 МГц Дистанционное обновление ОТА

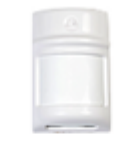

Беспроводной датчик движения SZ-PIR

ИК-извешатель Рабочая частота 869 МГц Дистанционное обновление ОТА

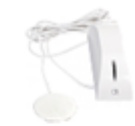

Беспроводной датчик протечки воды SZ-WLK

ПВ-извешатель Рабочая частота 869 МГц Дистанционное обновление ОТА

#### <span id="page-7-0"></span>3.4 Регистраторы

К категории регистраторов относятся устройства:

SZ-P04C - регистратор потребления электроэнергии от приборов учета с импульсным выходом.

Устройство добавляется через тройное нажатие сервисной кнопки.

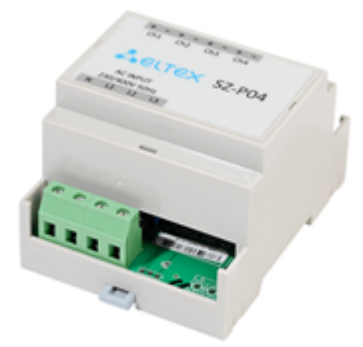

SZ-W02 - беспроводной двухканальный регистратор потребления воды и тепла с батарейным питанием.

Устройство добавляется через тройное нажатие сервисной кнопки.

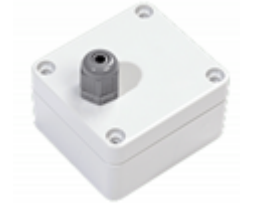

SZ-CP04EC - контроллер беспроводной сети со встроенным регистратором потребления электроэнергии.

Добавляется как контроллер посредством указания mac-адреса, встроенный регистратор автоматически отображается в разделе «Устройства».

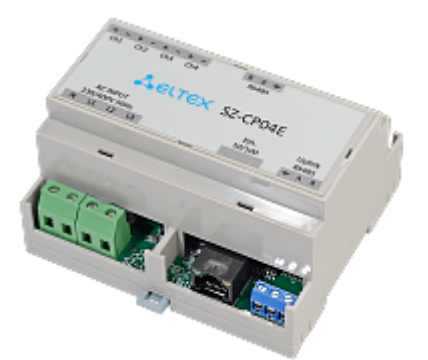

<span id="page-8-0"></span>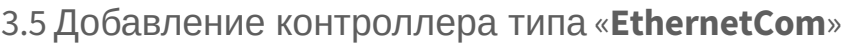

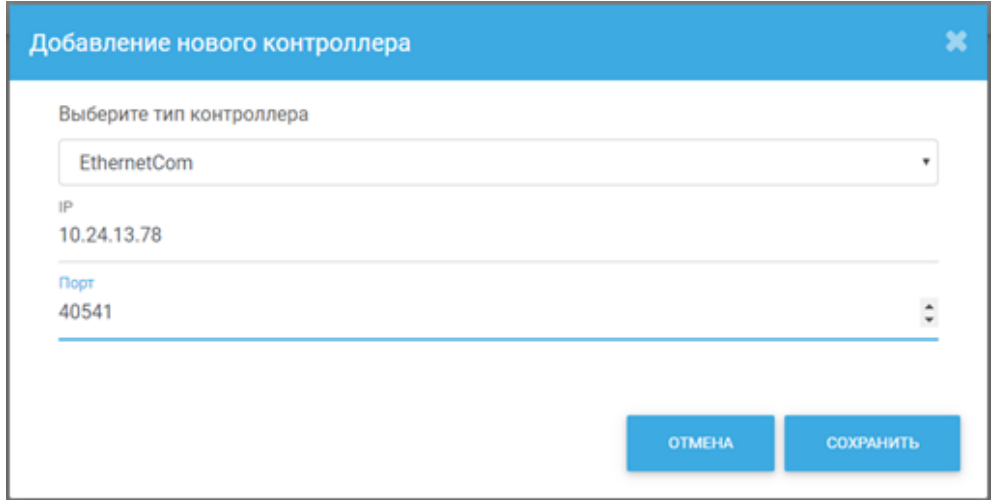

#### Укажите **IP-адрес** и **номер порта**.

Примеры контроллера **EthernetCom:**

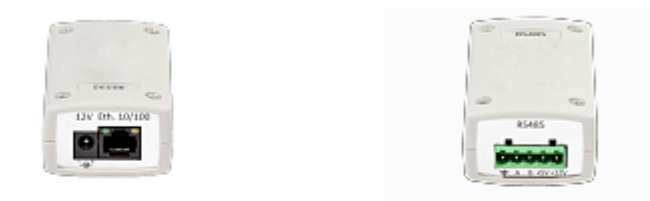

#### Конвертер MD1-CV-RS-232A

 $-10/100BASE-TX:1, RJ-45$ - RS-232: 1, клеммный

#### Конвертер MD1-CV-RS485A

 $-10/100BASE-TX:1, RJ-45$ - RS-485: 1, клеммный

## <span id="page-9-0"></span>3.6 Добавление контроллера типа «**EthernetMBus**»

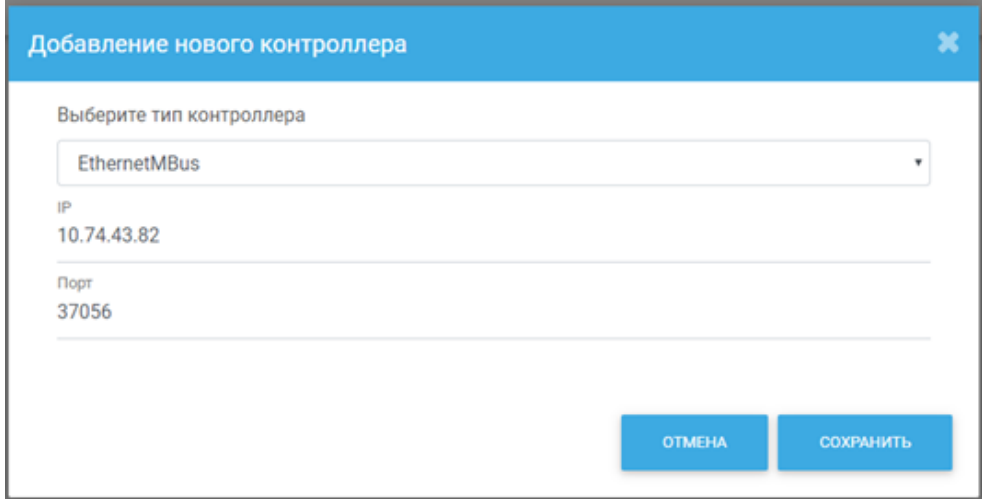

Укажите **IP-адрес** и **номер порта**.

Пример контроллера **EthernetMBus:**

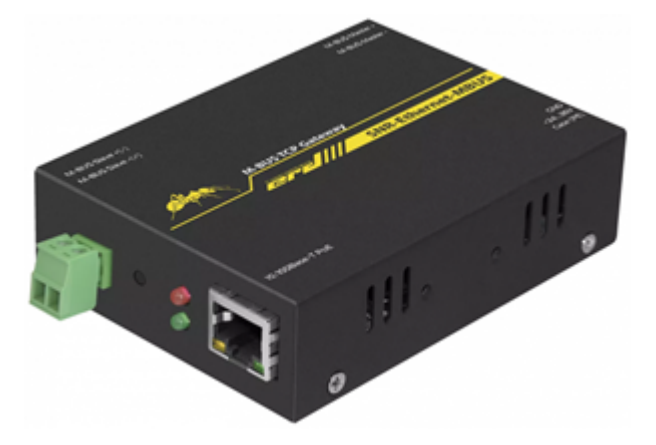